**User Manual for Bidders to Upload Documents for Residential Plots at Kirba Housing Scheme, Burla, Sambalpur**

To participate in eAuction, bidder need to click on : <https://sdasambalpur.procure247.com/home> and click "Bidder Registration" Tab from Home page and follow the steps to complete the bidder registration for eAuction participation.

Follow the steps as per below given screen. Step 1" Click "Bidder Registration"

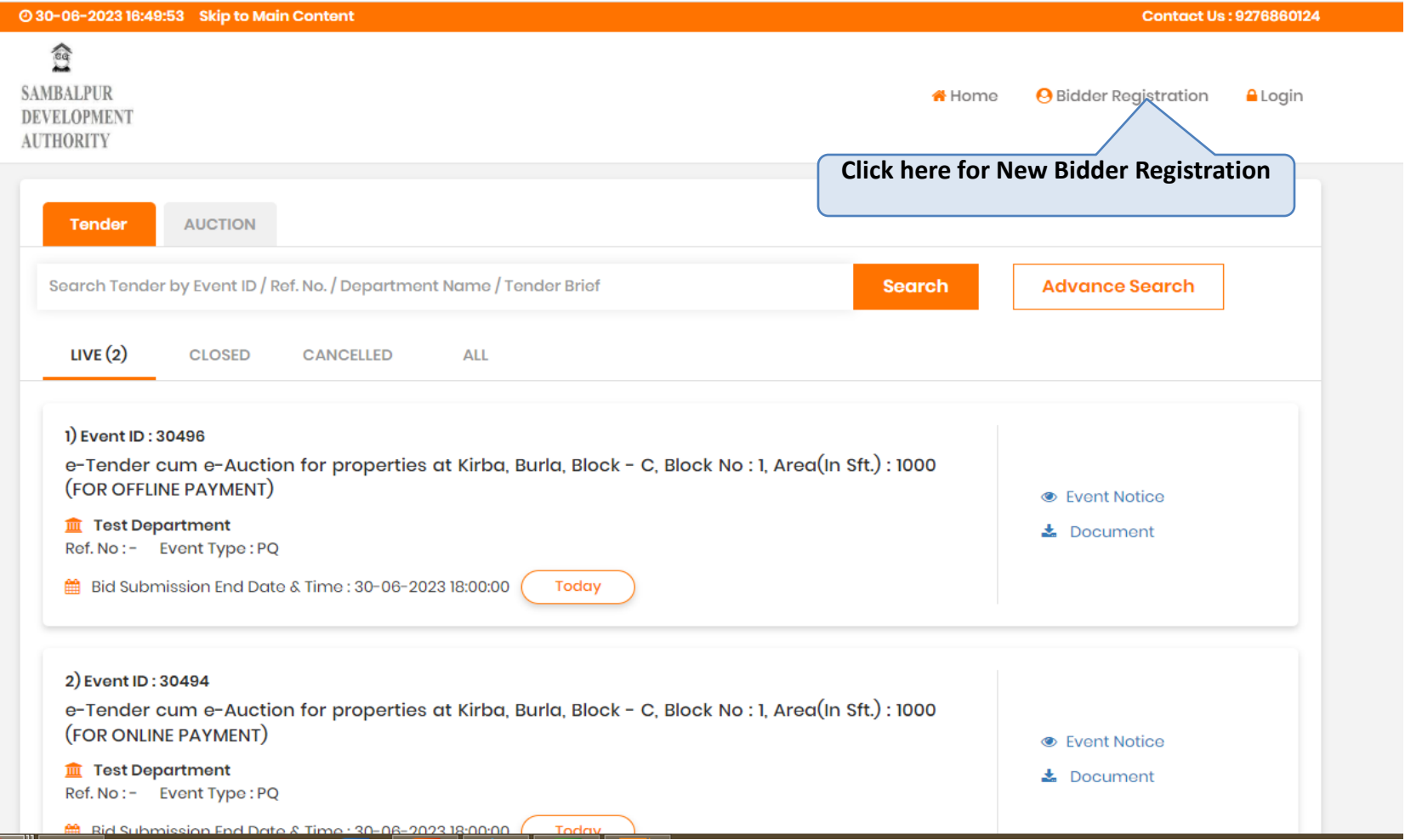

### Step 1: Fill the details as specified in registration form

Once Bidder Clicks on "Bidder Registration Form", they have to follow steps as below to complete Bidder Registration Process

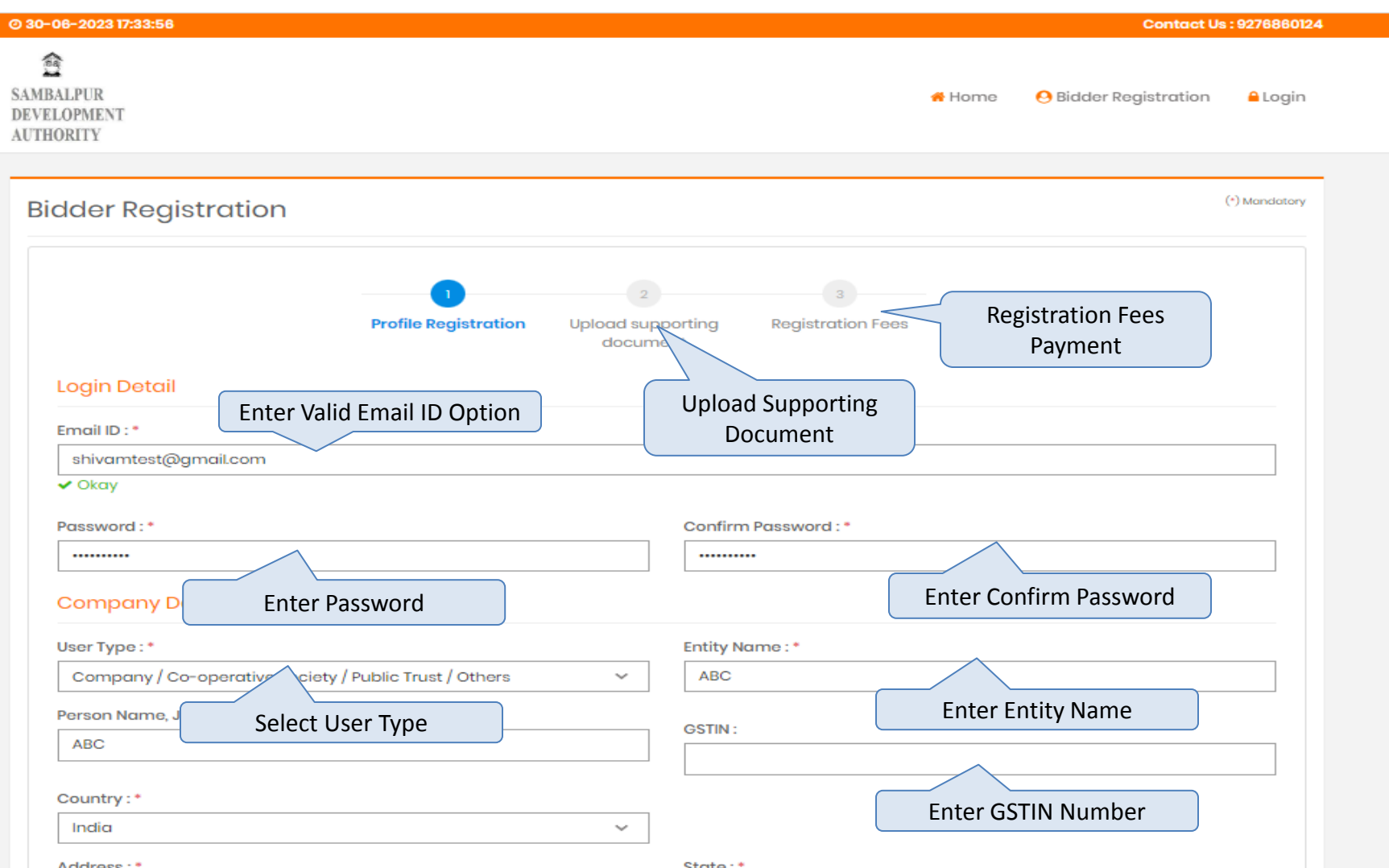

# Step 2: Fill the details specified in registration form and proceed ahead.

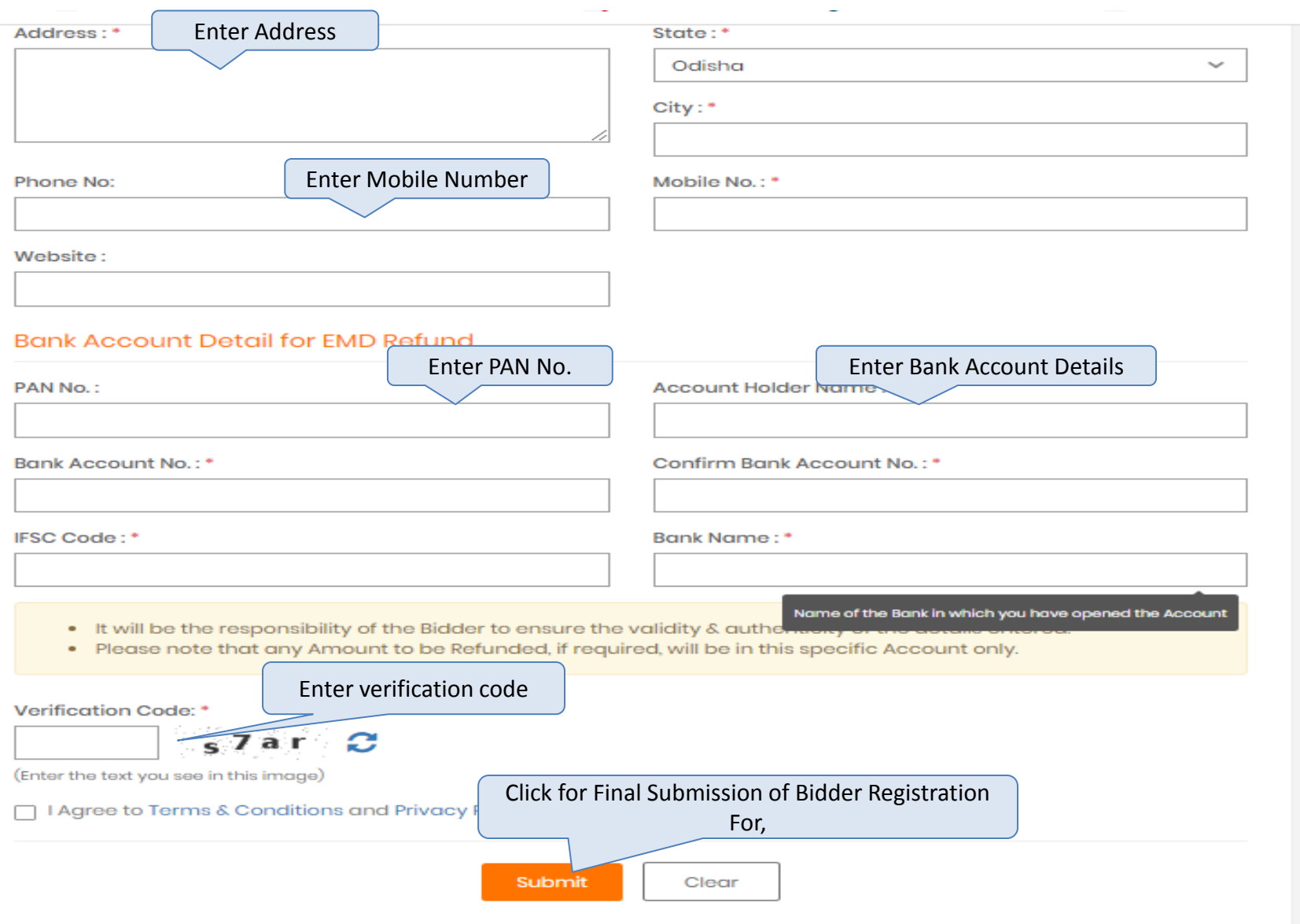

### Option to Upload Supporting Documents

Once Bidder will Submit "Bidder Registration Form", bidder will have option to upload required supporting documents for further process

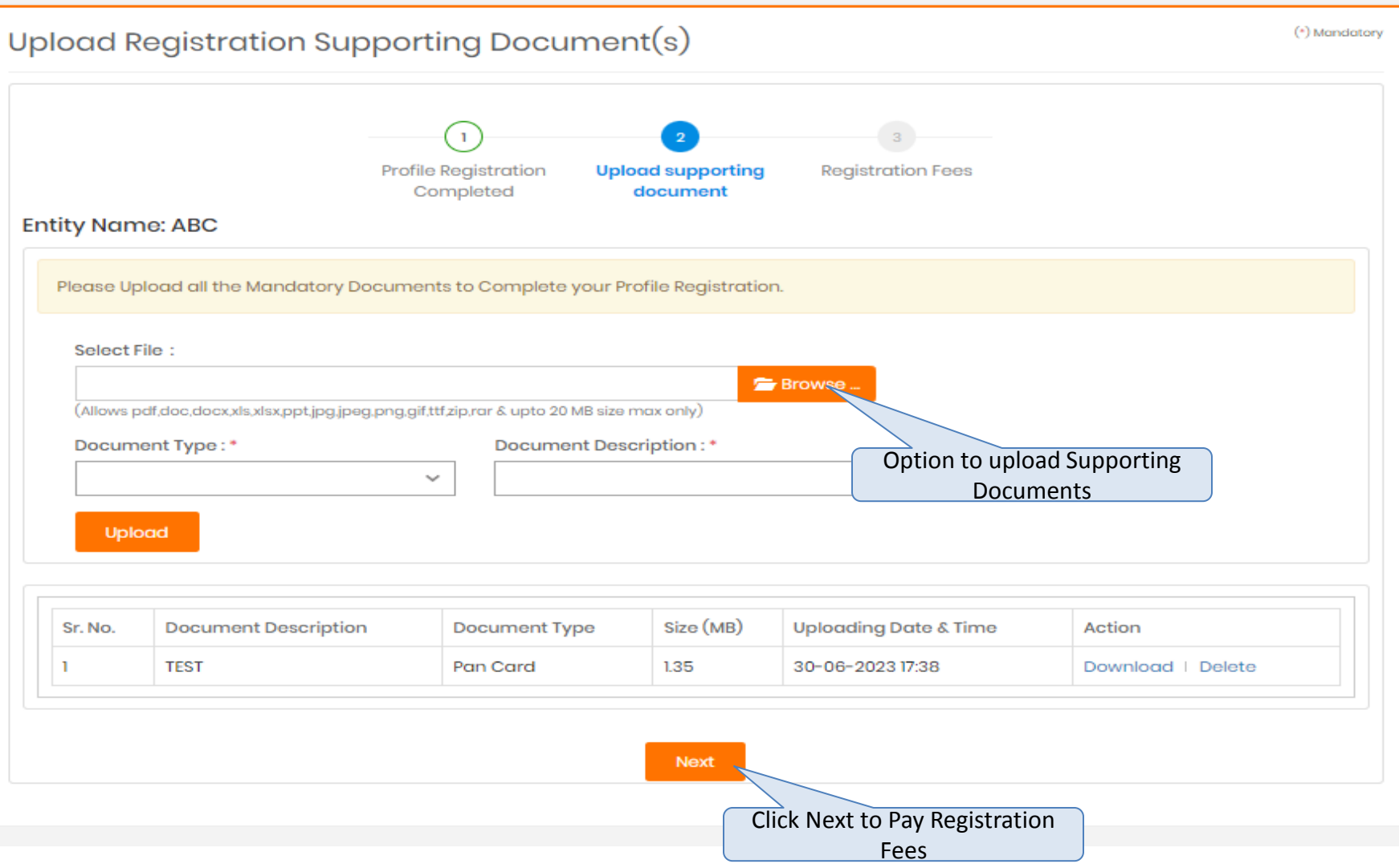

Bidder upload supporting documents, bidder have to pay Bidder Registration charges as below for their registered profile

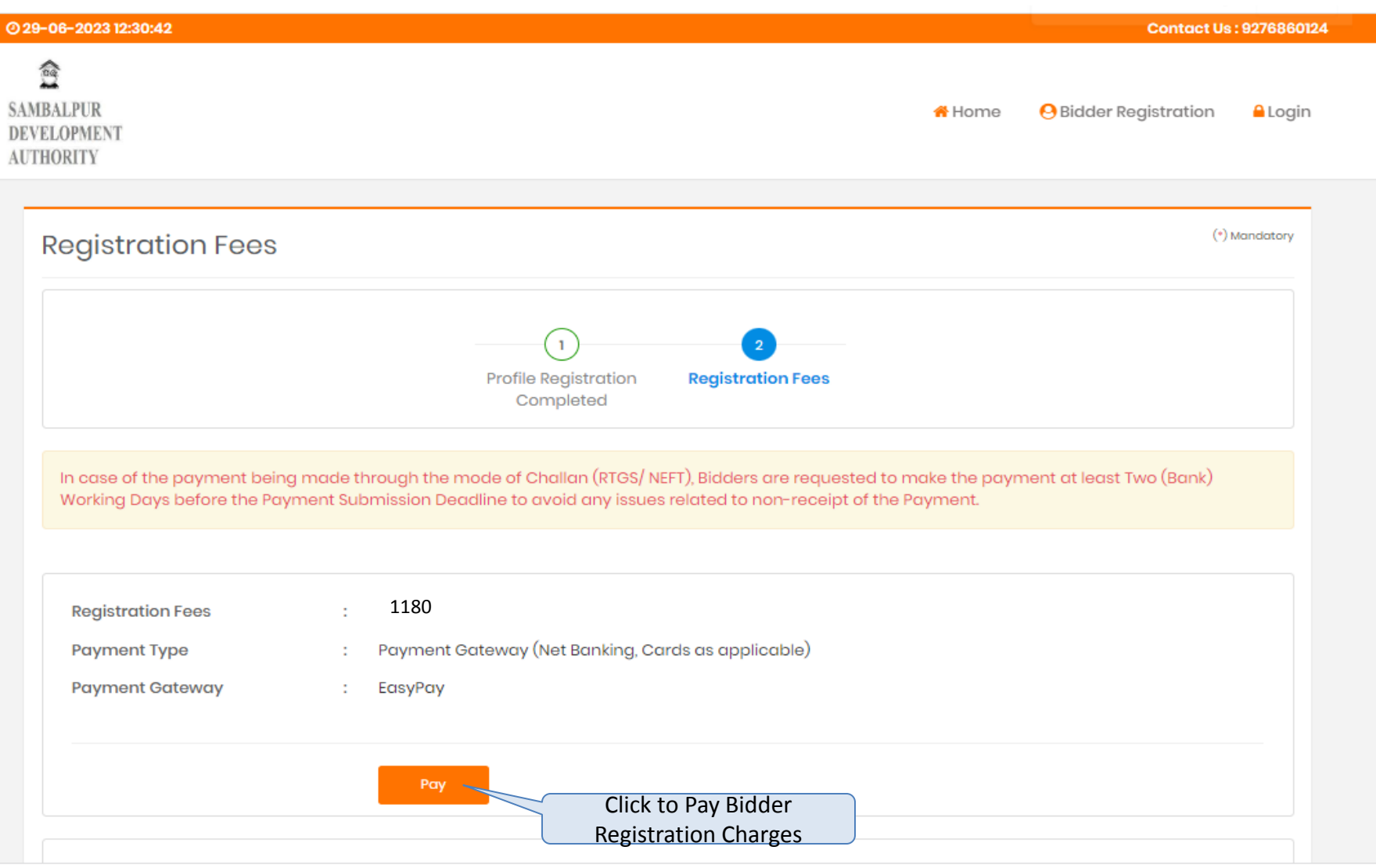

### Once Bidder will pay "Bidder Registration Charges" they have to click like as below for Completion of Profile;

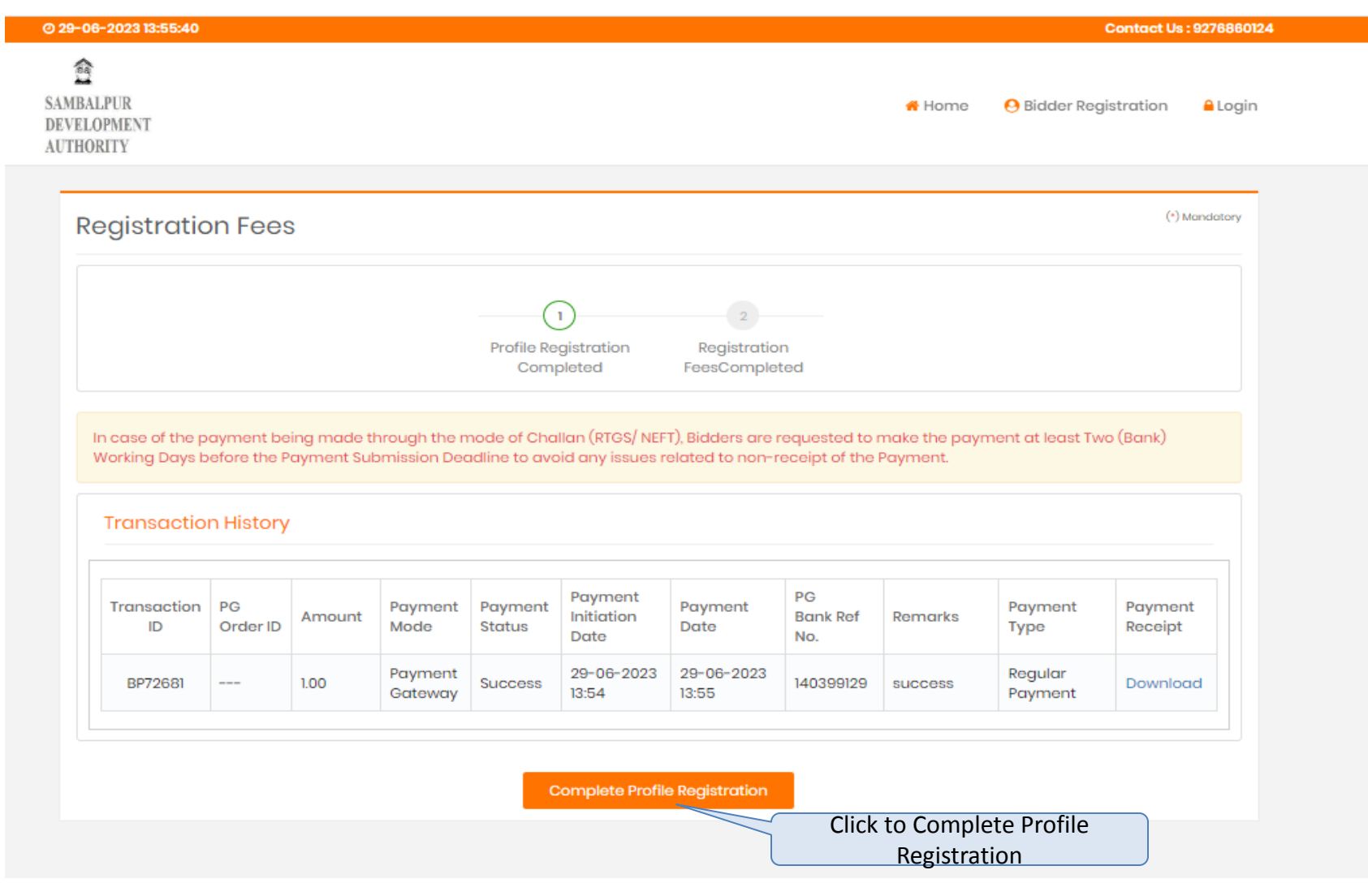

### **Log in Page For Sambalpur Development Authority Bidders**

To Login Bidders are requested to visit <https://sdasambalpur.procure247.com/home>and click "Login" by entering registered email id and password

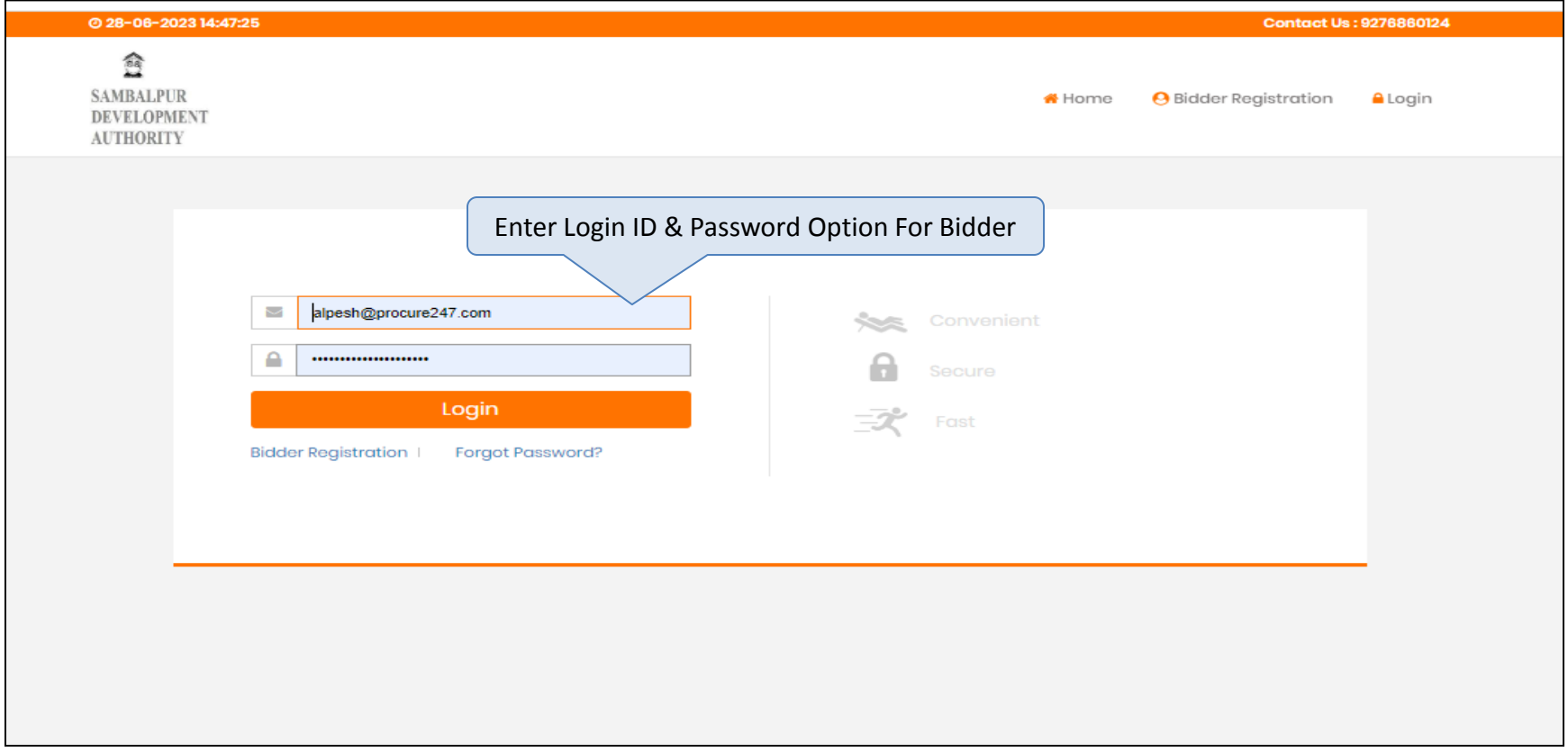

### **Acceptance of T & C for Uploading Documents**

Once bidder will gets log in on <https://sdasambalpur.procure247.com/home> bidders have to accept T & C as below

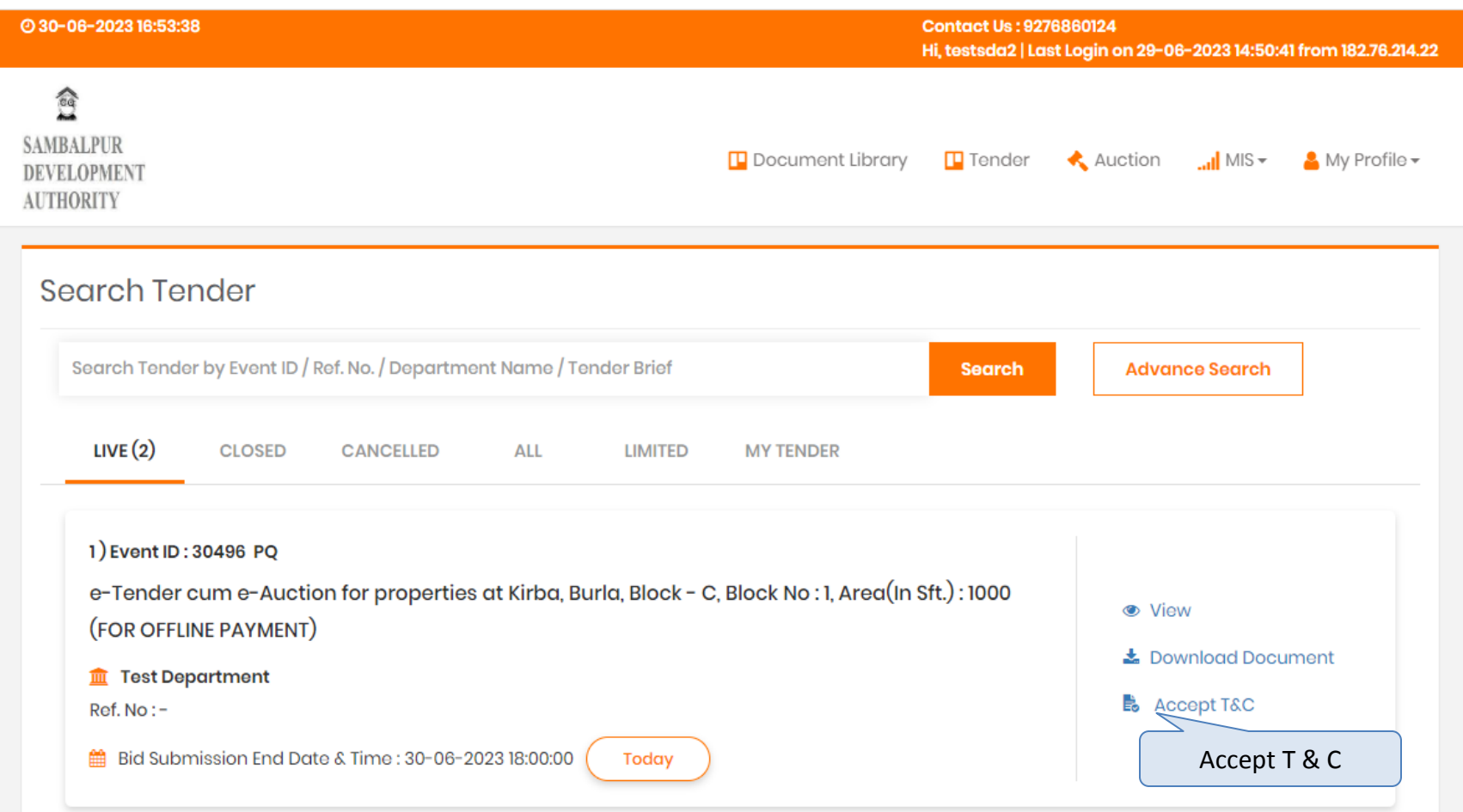

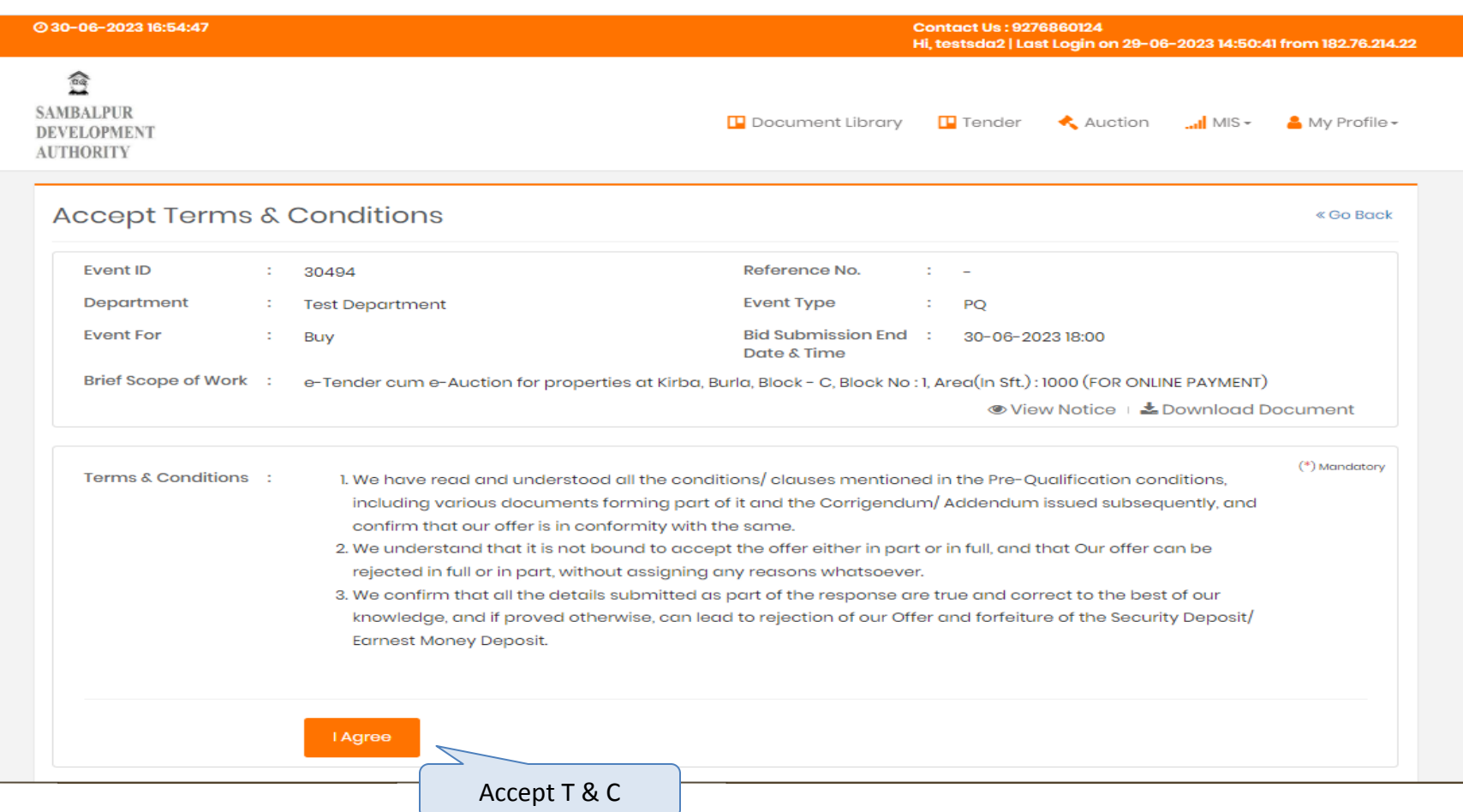

## **Payment Option for EMD Payment**

### Once Bidder agrees T & C, they will have option for Pay EMD as provided below screen

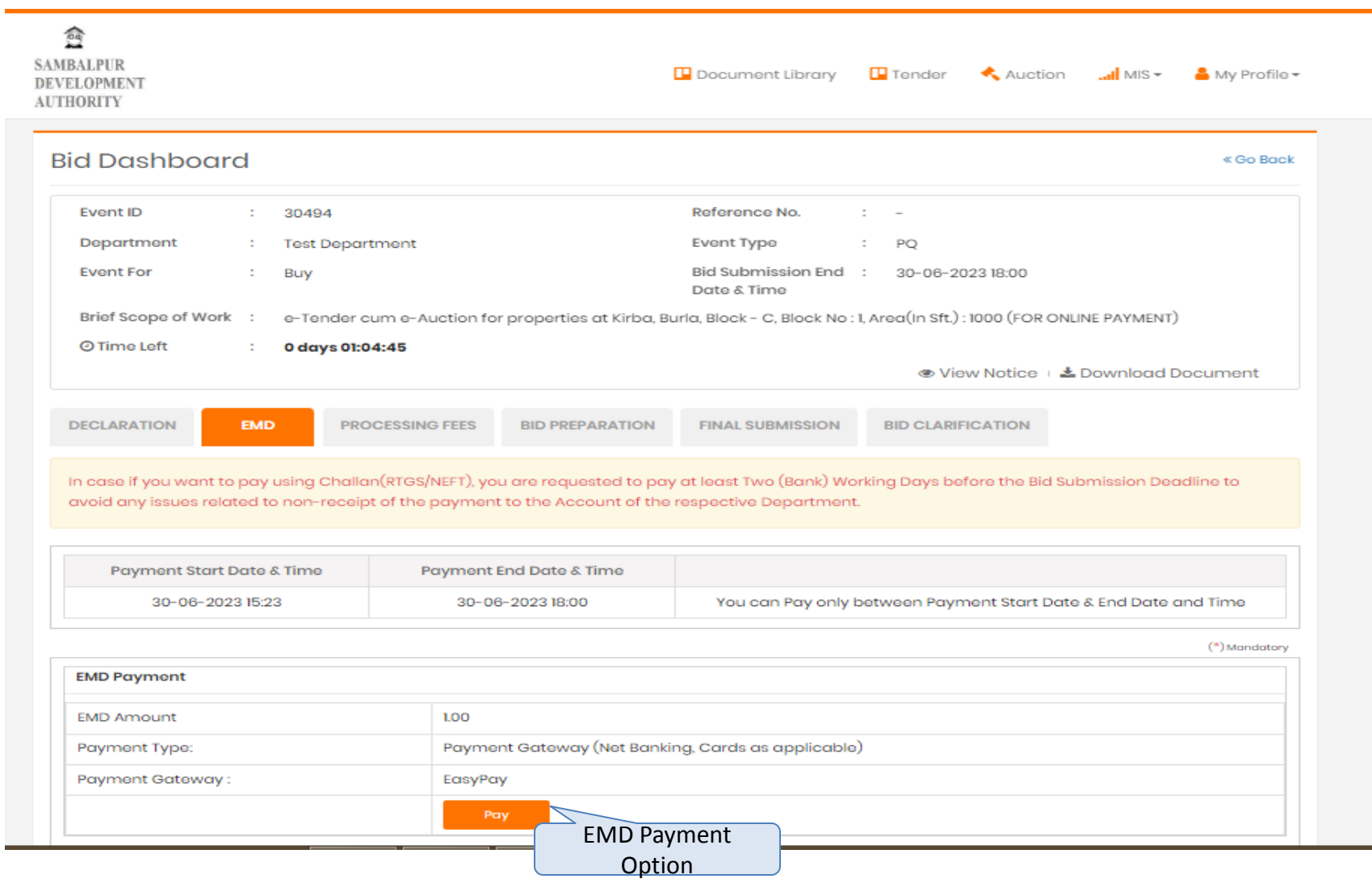

## **Payment Process**

**ONCE BIGDER PAYS BANK** | EASYPAY

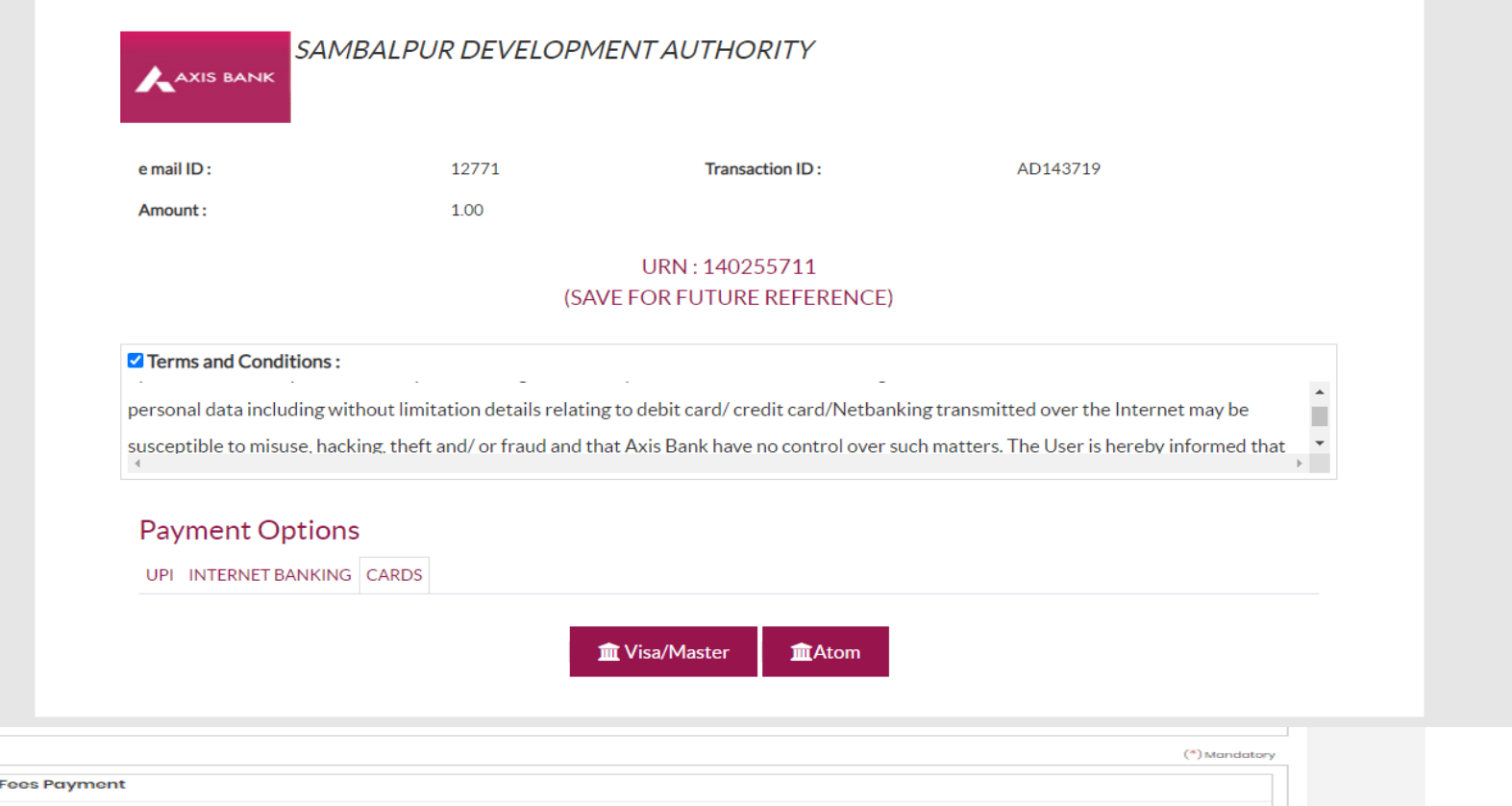

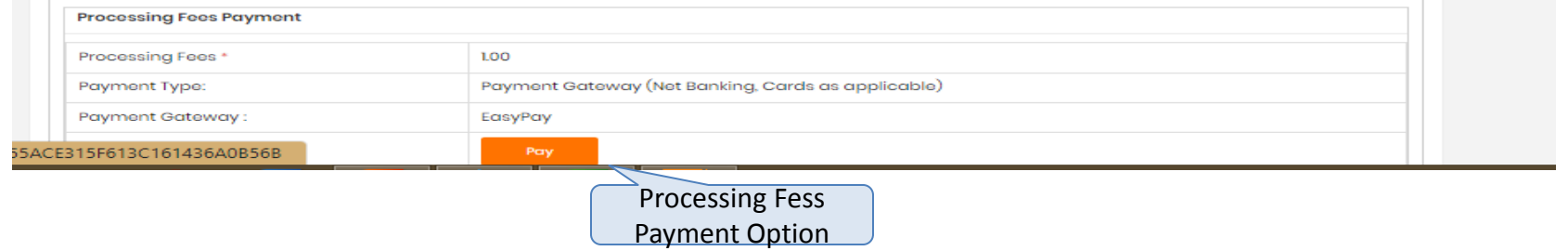

On Successful Payment of EMD, Processing Feesnt – A detailed payment transaction history would be generated wherein a system generated payment receipt can also be downloaded through the system.

Below is the draft payment receipt downloaded through the system.

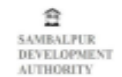

#### **Payment Receipt**

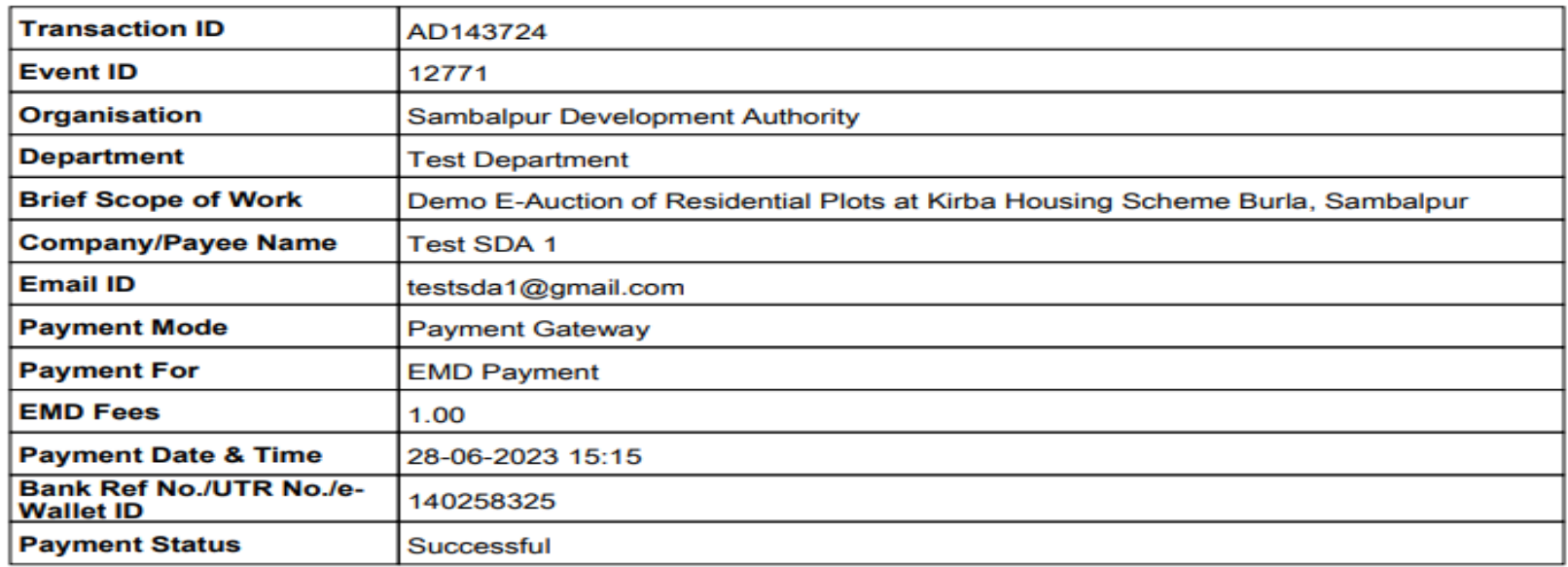

(This is system generated acknowledge receipt, which does not required signature and stamp on it.)

### **Option to Upload Supporting Documents**

Once Bidder, pays EMD & Processing Fees, they have fill necessary details and have to upload documents against that documents

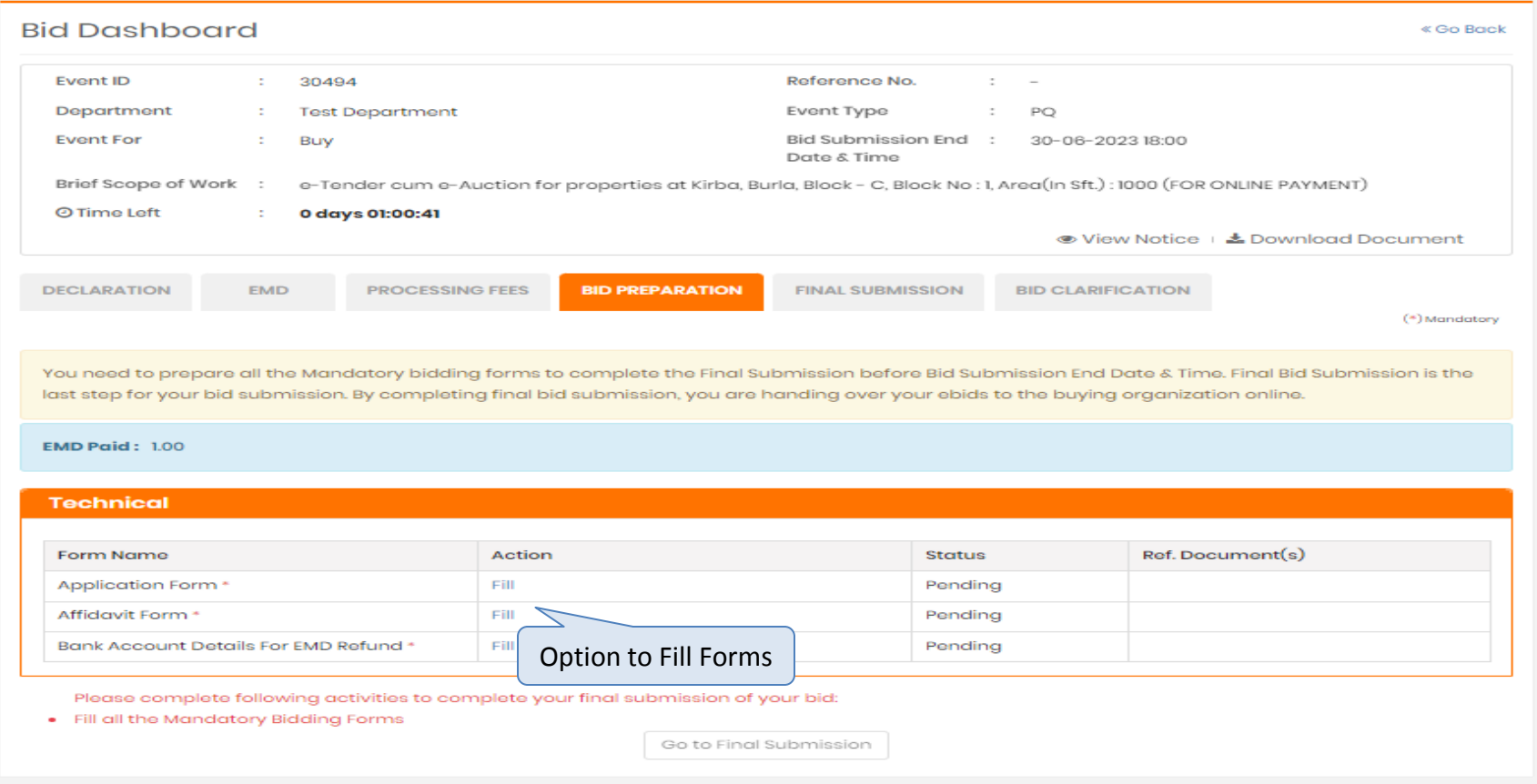

#### **Final Submission**

Once Bidder Fills details and upload documents bidder will have option for final submission provided screen as below

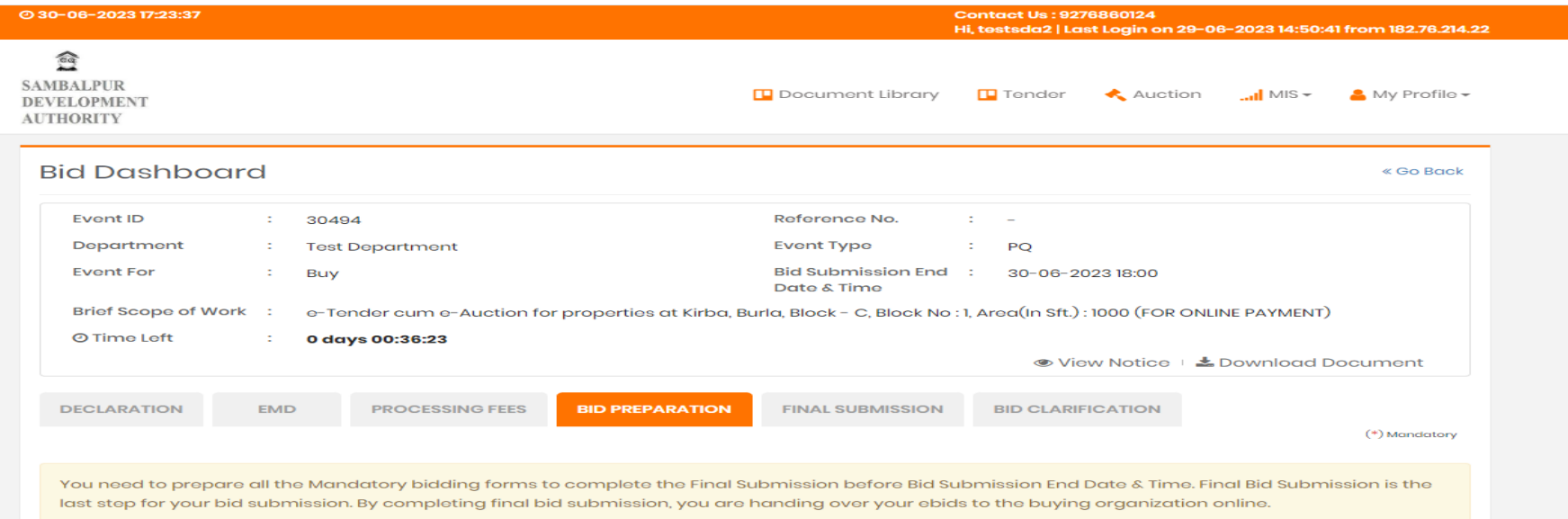

#### **Technical**

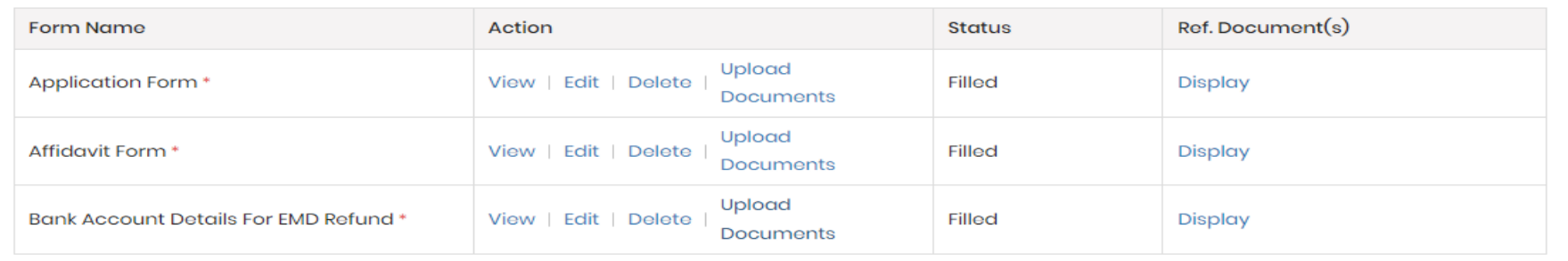

Go to Final Submission

Final Submission